# ハードウェア A/V エンコーダユーティリティ DtEnc  $\overline{\phantom{a}}$ DekTec ユーザーマニュアル (Version 1.0.0)

株式会社 ヴィレッジアイランド

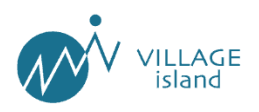

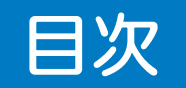

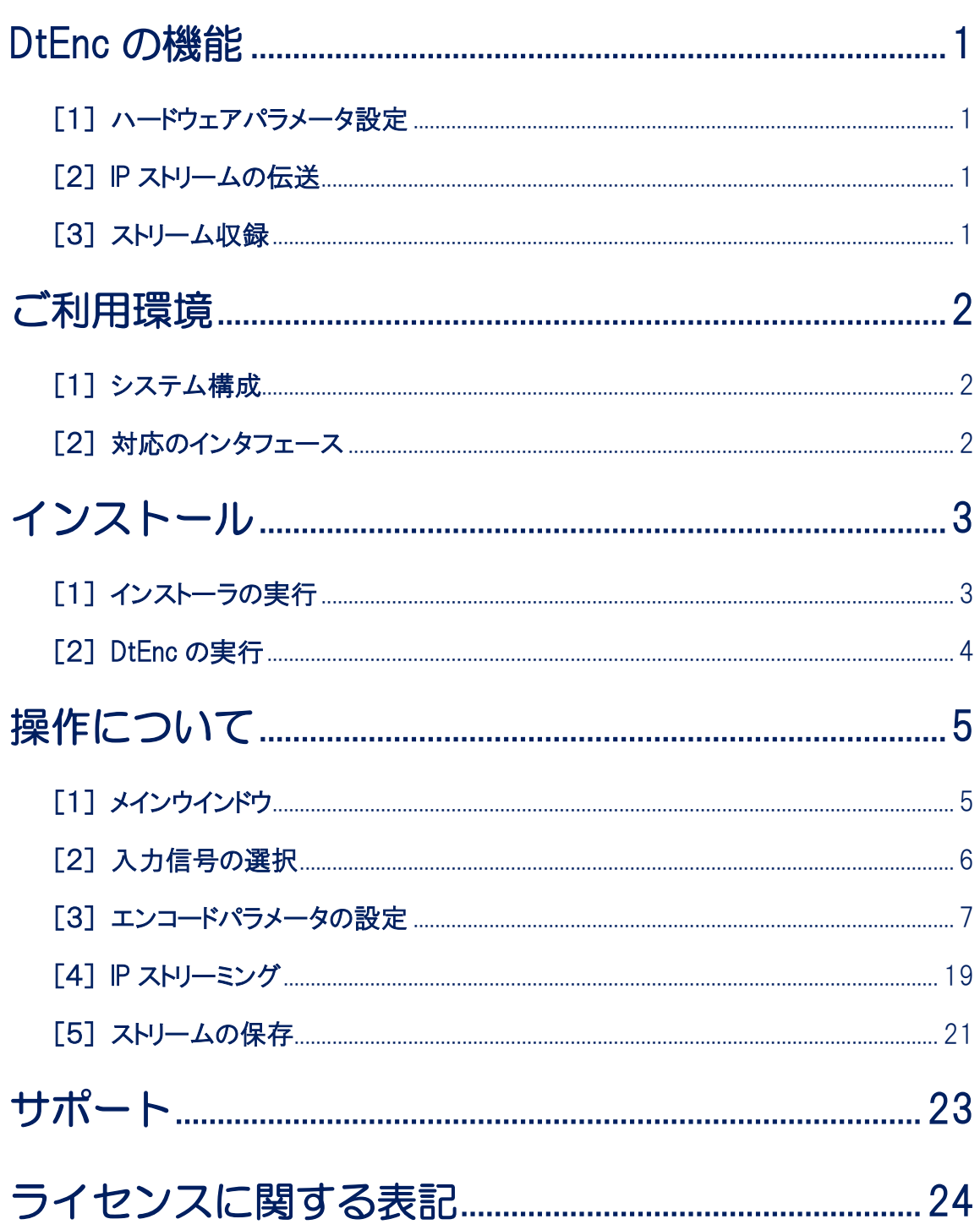

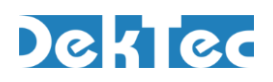

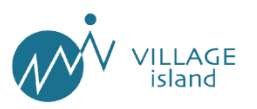

# 改訂履歴

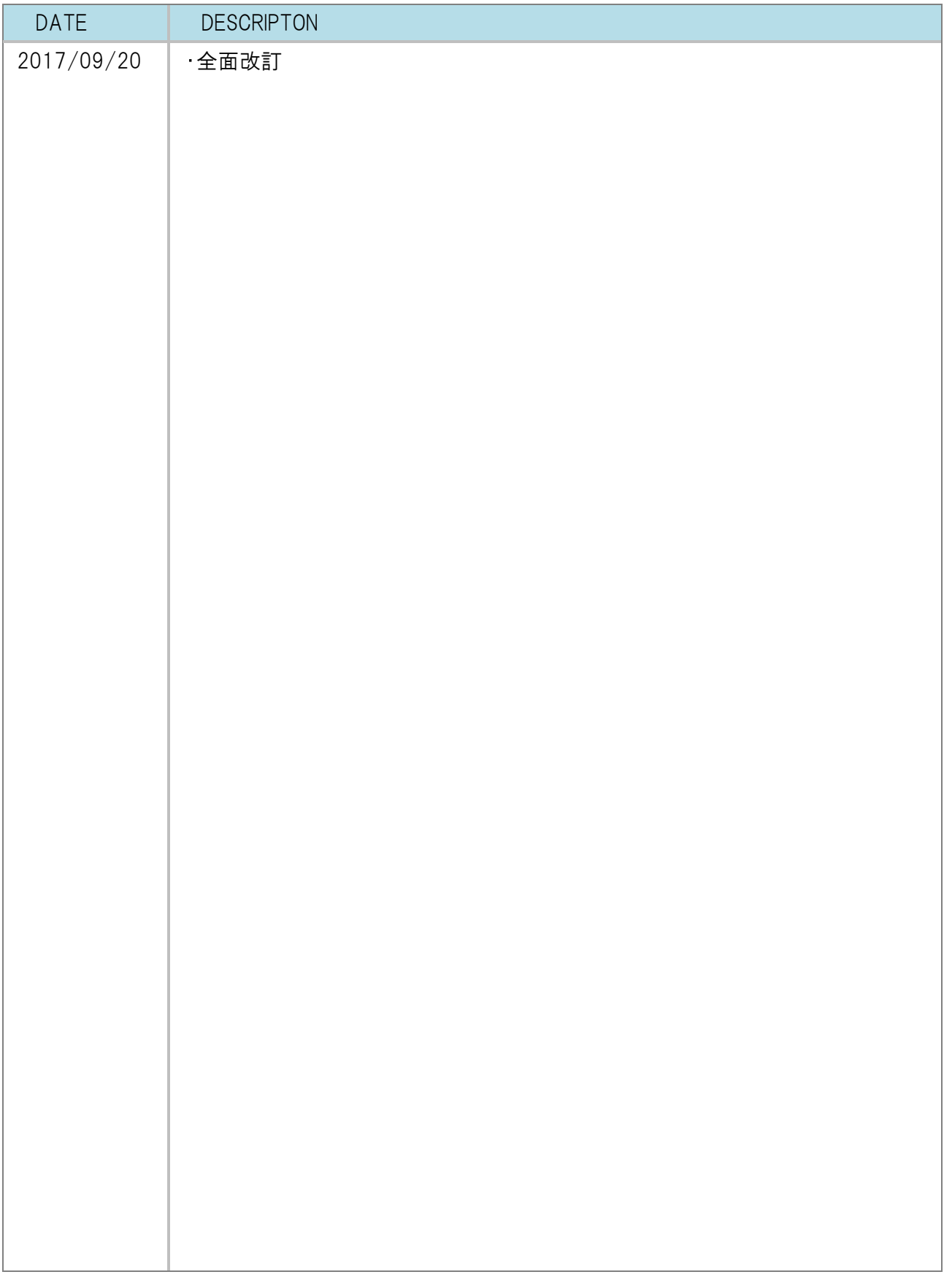

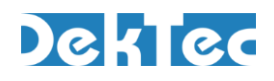

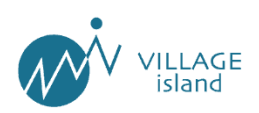

<span id="page-5-0"></span>DtEnc の機能

DtEnc は、DekTec 社製 A/V エンコーダデバイスの制御を行うユーティリティソフトウェアです。 デバイスでエンコードしたストリームを、搭載している PC に収録したり、TSoverIP で配信したりすることが可能 です。

#### <span id="page-5-1"></span>[1]ハードウェアパラメータ設定

映像・音声のエンコードに関するパラメータの設定ができます。 主に以下の種類のパラメータが設定できます。

- ソースデータの入力ポート
- 映像·音声の CODEC
- TS パケタイズの詳細設定

#### <span id="page-5-2"></span>[2] IP ストリームの伝送

エンコードしたストリームを PC のネットワークカードからリアルタイムで IP 配信します。 伝送先のアドレスには、マルチキャストまたはユニキャストの指定が可能です。

#### <span id="page-5-3"></span>[3]ストリーム収録

エンコードしたストリームをファイルとして保存することができます。

保存されたファイルは、TSファイルとして各オフラインストリーム解析ソフトウェア等での使用や、ストリーム 再生ソフトウェア『StreamXpress™』での出力に用いることが出来ます。

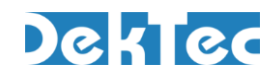

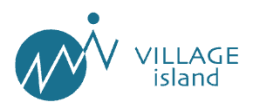

<span id="page-6-0"></span>■ご利用環境

## <span id="page-6-1"></span>[1]システム構成

本ソフトウェアは以下の条件の PC でご利用可能です。

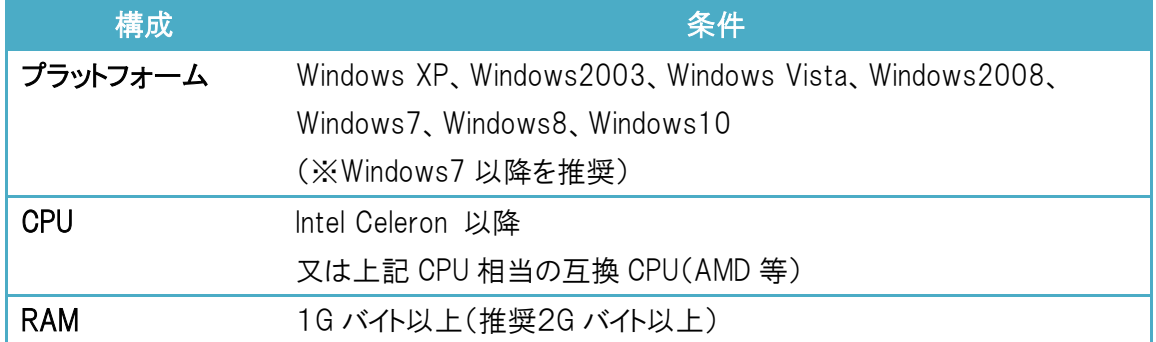

# <span id="page-6-2"></span>[2] 対応のインタフェース

本ソフトウェアは以下の DekTec 社製デバイスに対応しております。

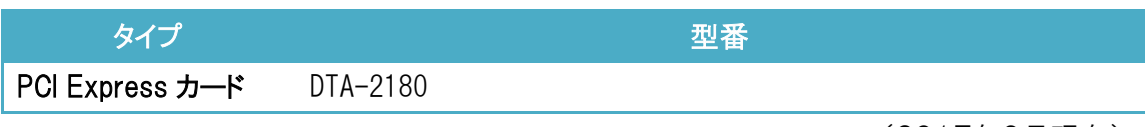

(2017年9月現在)

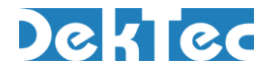

**DtEnc** ユーザーマニュアル(ver 1.0.0)

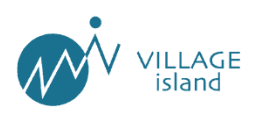

<span id="page-7-0"></span>■インストール

### <span id="page-7-1"></span>[1]インストーラの実行

DekTec 社製品が接続されている PC 上でインストーラを実行してください。

本インストーラには DekTec 社製品のデバイスドライバが含まれております。

Windows7以降の OS をご使用の場合は、インストーラのアイコンを選択し、右クリックメニューから『管理者 として実行』を実行ください。

新規のインストールであれば『Complete』を選択ください。

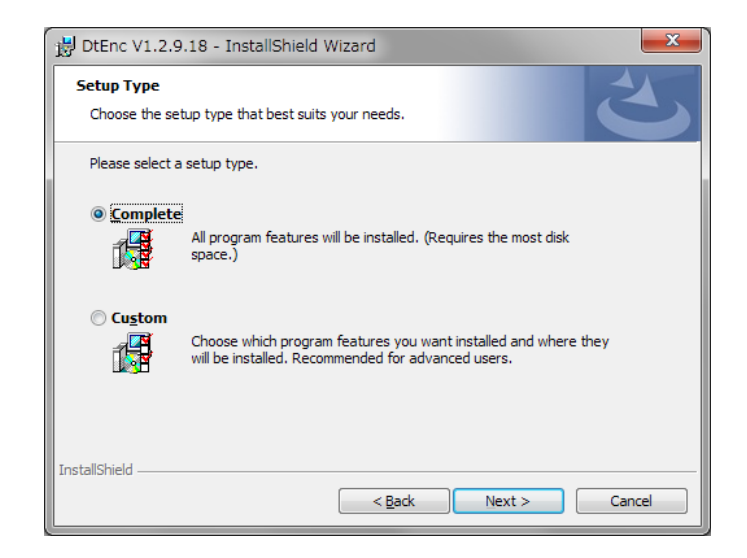

DekTec 社製品のデバイスドライバをインストールしない場合は『Custom』を選択し、インストール項目からド ライバを外してください。

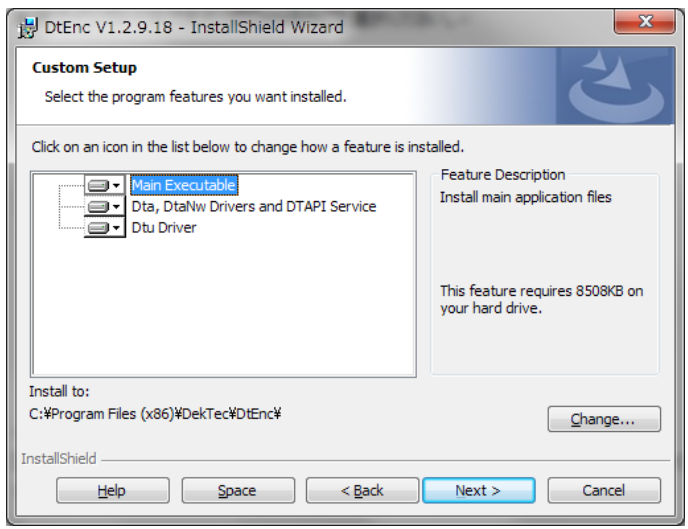

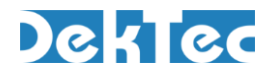

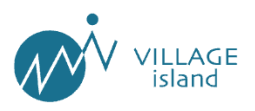

インストール途中、デバイスドライバのインストールの問い合わせのウインドウが表示された場合、『インスト ール(I)」を選択ください。

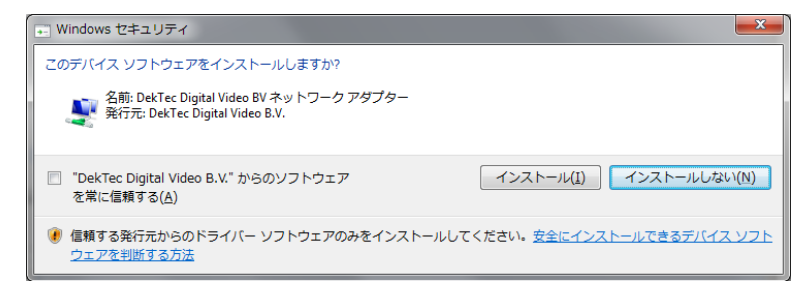

## <span id="page-8-0"></span>[2] DtEnc の実行

DtEnc を実行してデバイスの識別状態を確認ください。

タイトルバーに認識しているデバイス名とシリアルナンバーが表示さます。

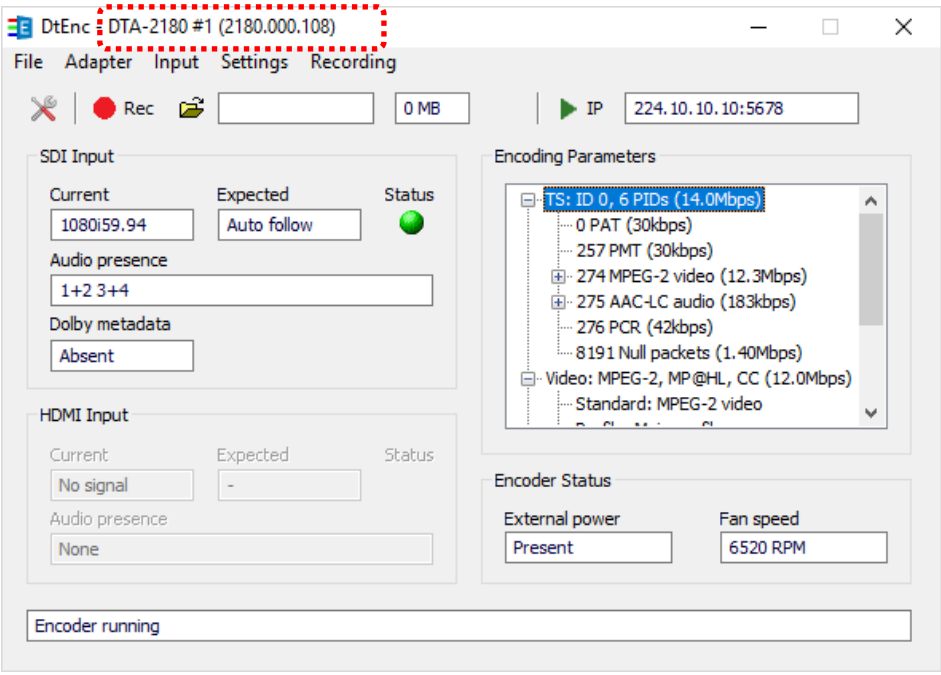

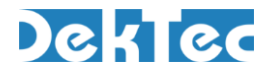

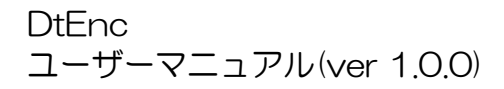

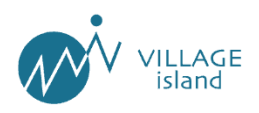

<span id="page-9-0"></span>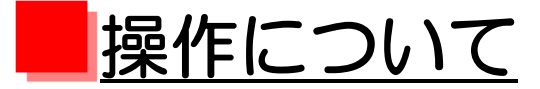

#### DtEnc の操作方法については以下のとおりです。

※2017 年 09 月時点で本ソフトウェアがサポートするデバイスが DTA-2180 のみにつき、将来において新たにサポートされるデバイスではインタフ

<span id="page-9-1"></span>ェースが変更されることがあります。

# [1]メインウインドウ

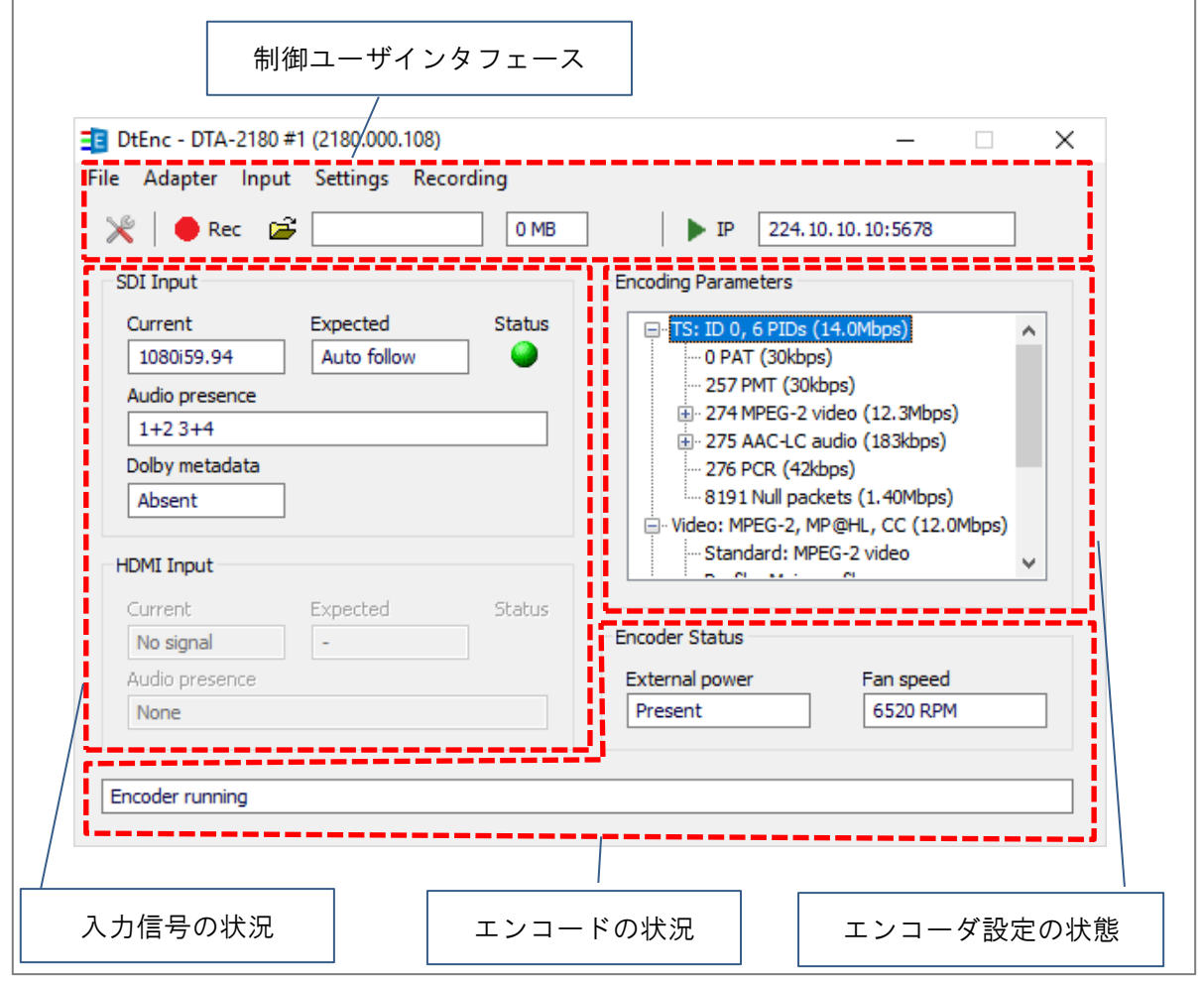

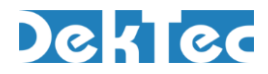

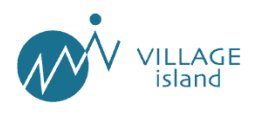

# <span id="page-10-0"></span>[2]入力信号の選択

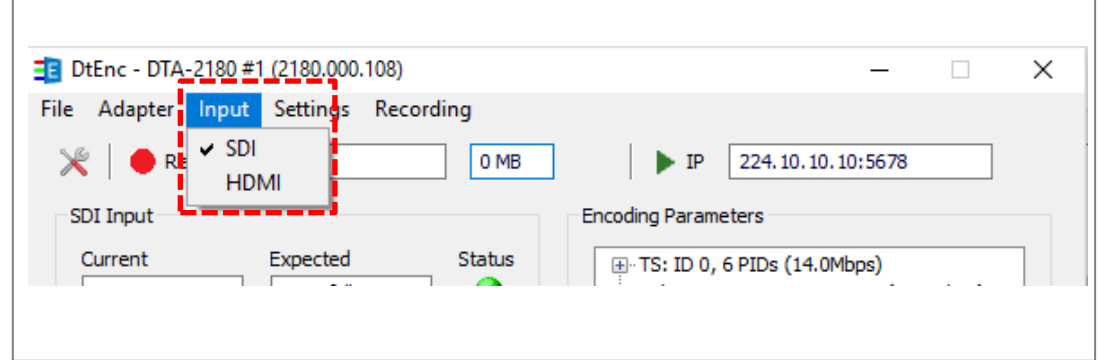

メニューの『Input』を選択すると、エンコードする映像・音声の入力元を選択することができます。 現在選択されている項目には「 」マークがつきます。

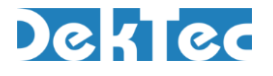

 $\overline{\Gamma}$ 

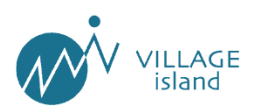

# <span id="page-11-0"></span>[3]エンコードパラメータの設定

エンコードの設定変更にはメニューから『Settings』>『Change encoding parameters』を選択するか、画面 上のアイコン『※』を押下することにより設定のダイアログが表示されます。

設定の反映は項目を変更後、『Apply』ボタンを押下することで適用されます。

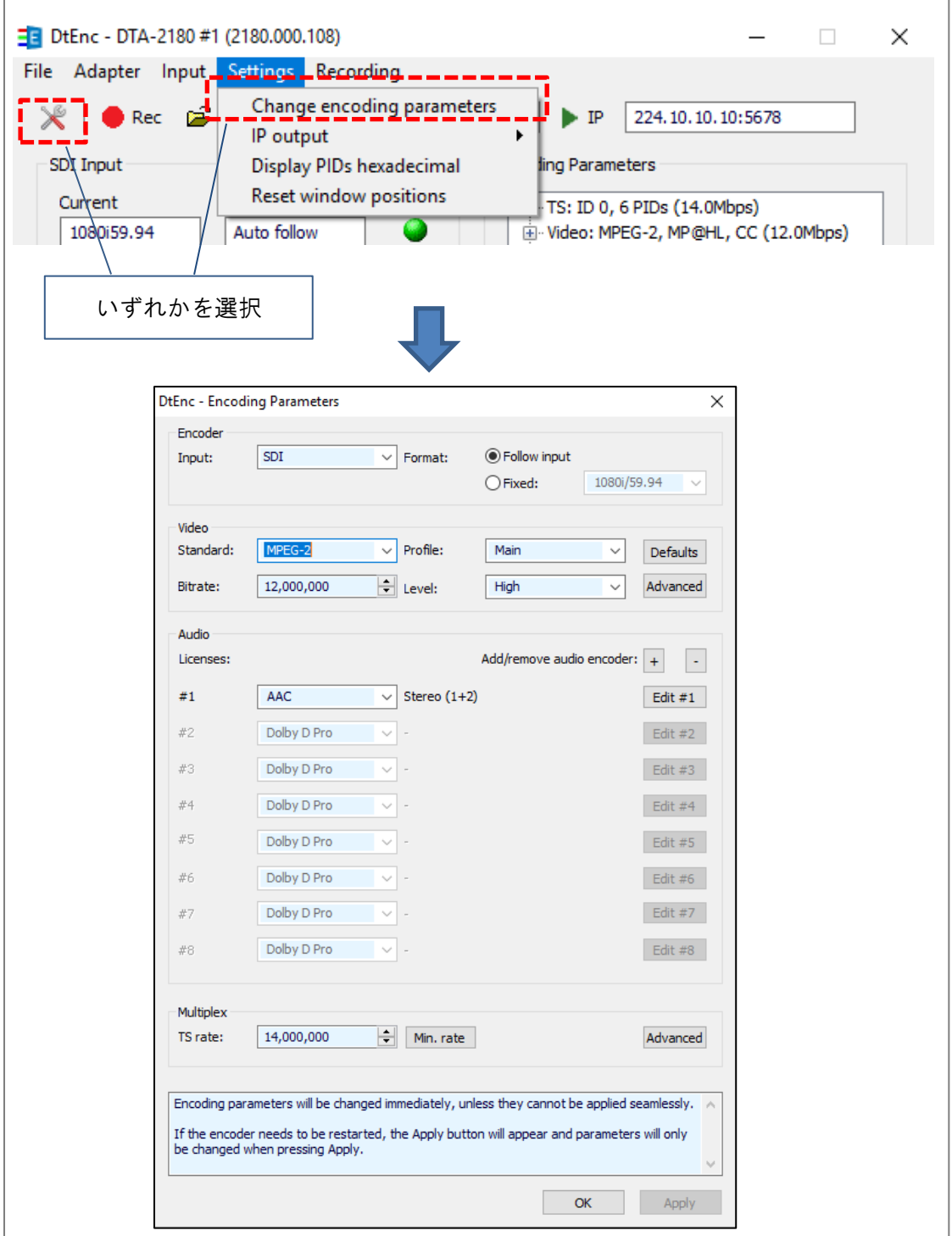

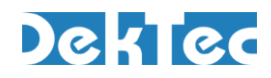

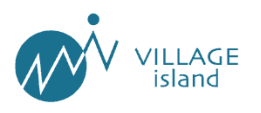

### (1)入力フォーマットの指定

エンコードする映像のフォーマットを指定します。

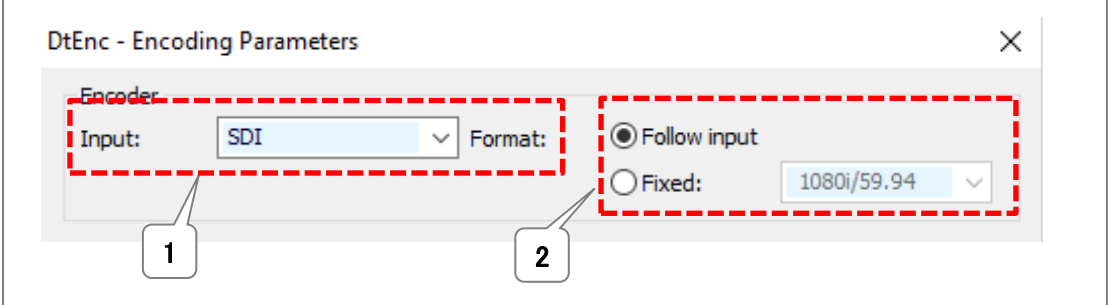

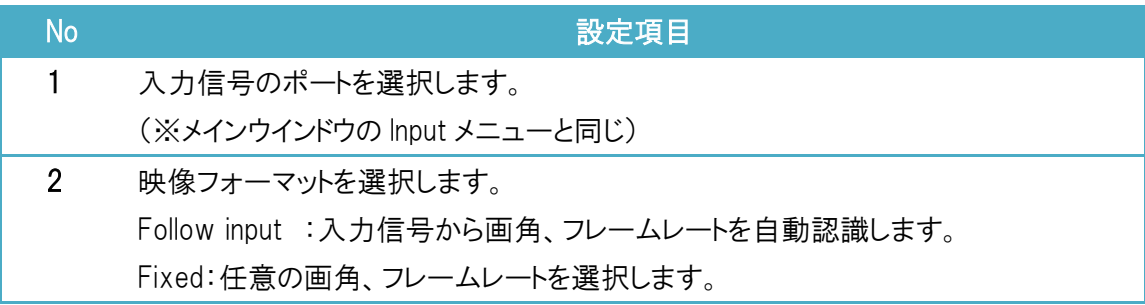

#### (2)映像エンコードの設定

映像のフォーマットを指定します。

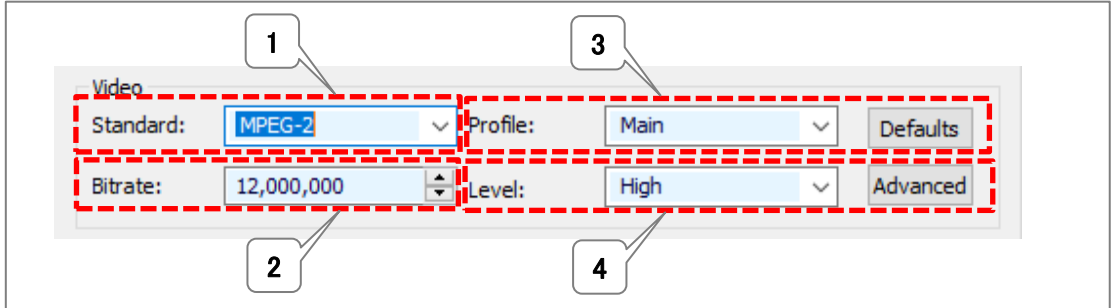

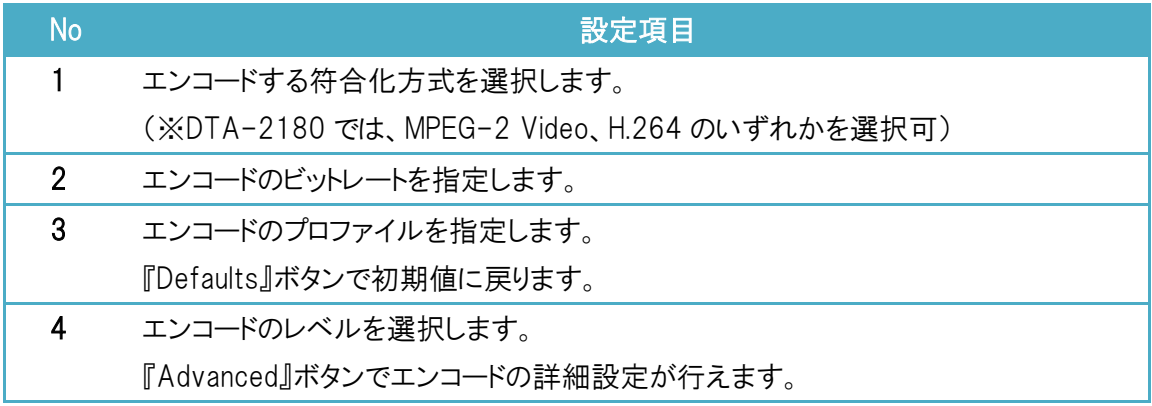

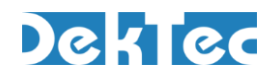

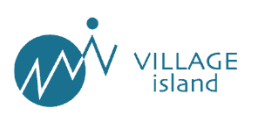

## ① MPEG-2 Video の詳細設定画面

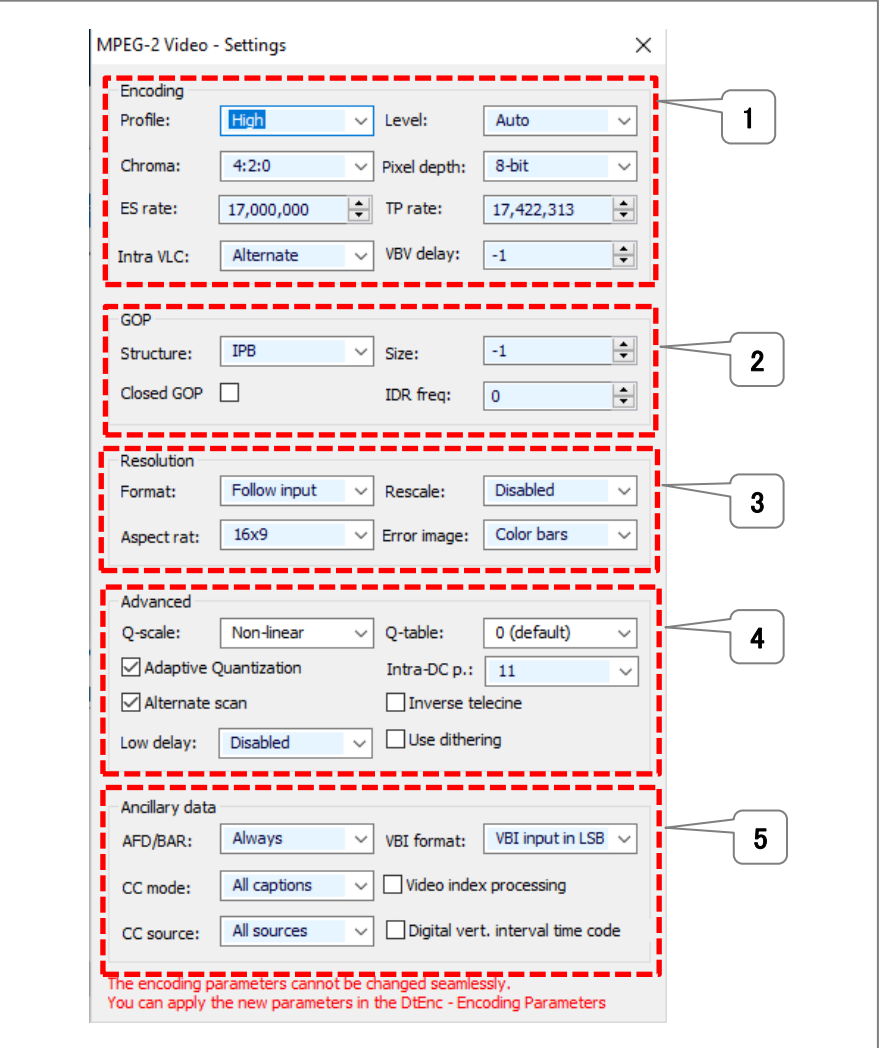

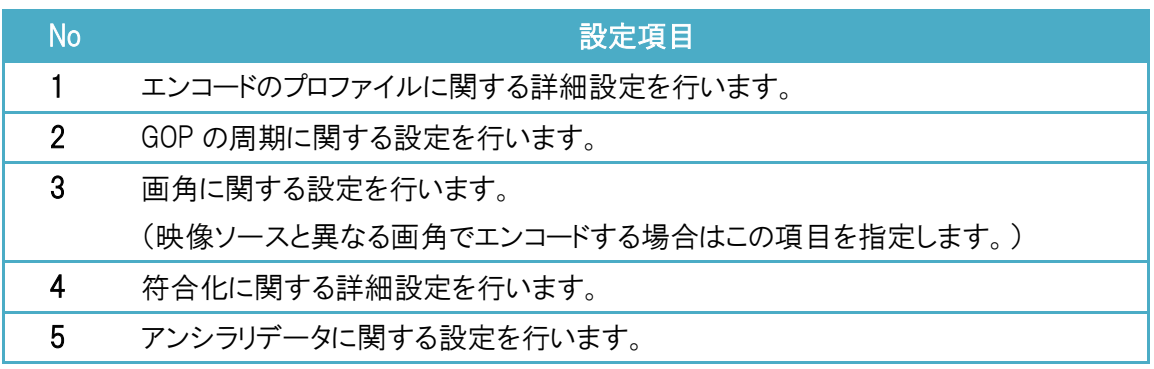

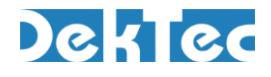

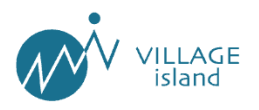

#### ② H.264 の詳細設定画面

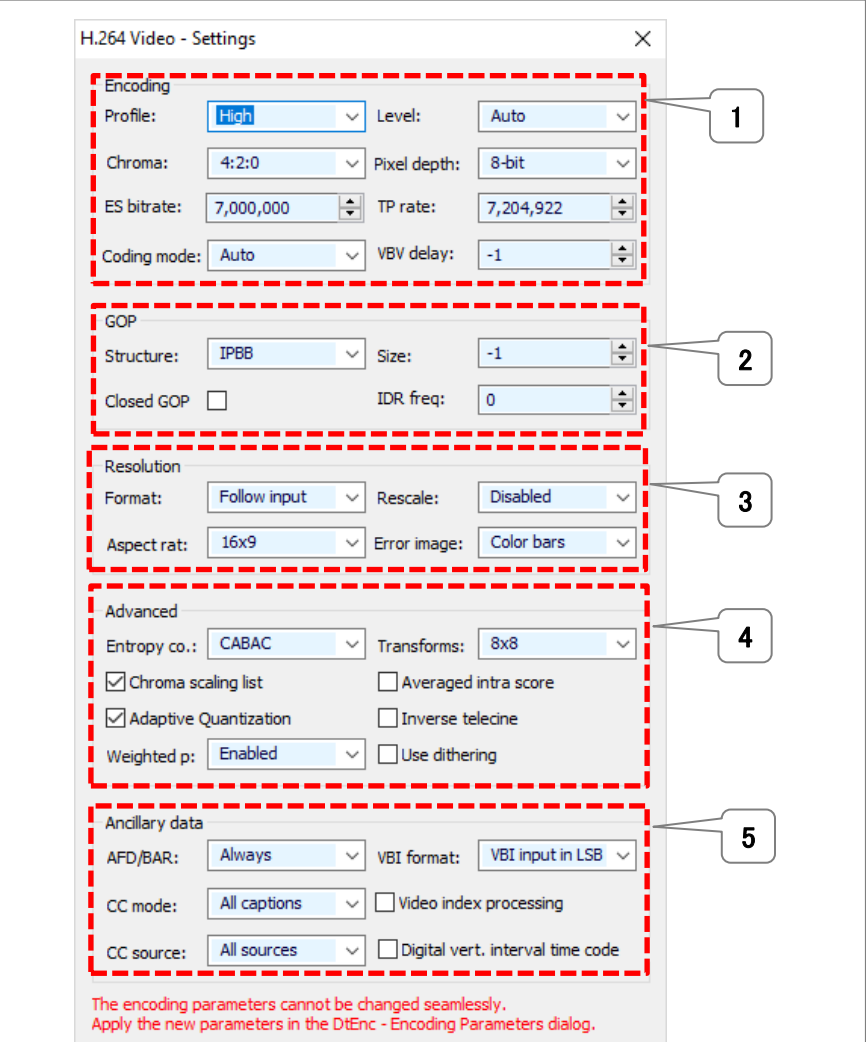

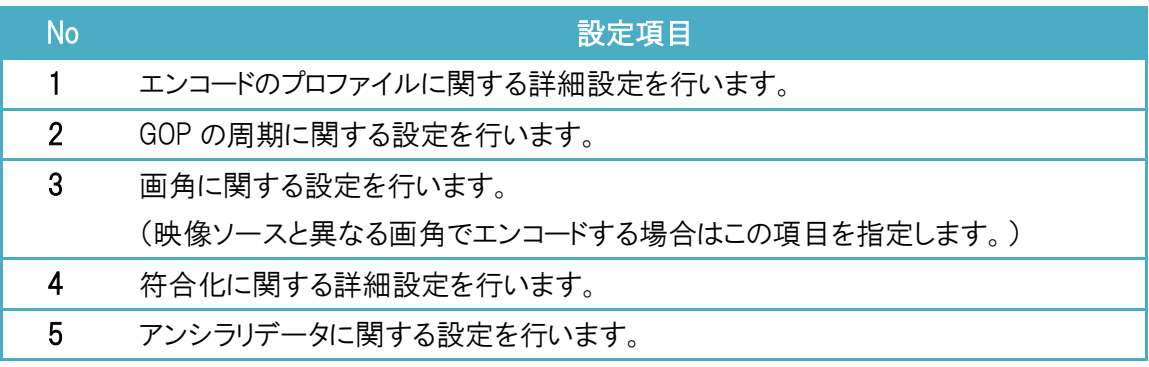

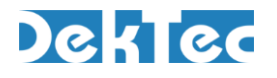

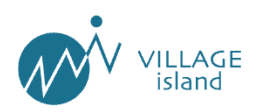

(3)音声エンコードの設定

#### 音声エンコードの設定を行います。

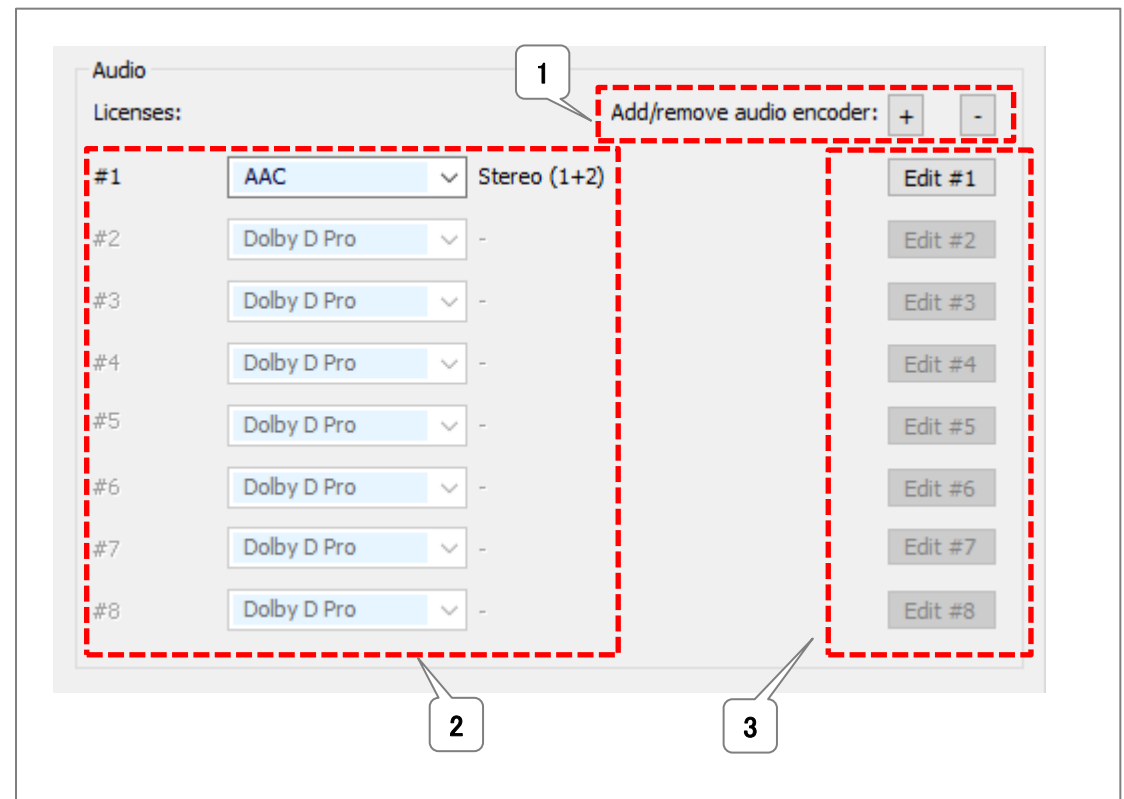

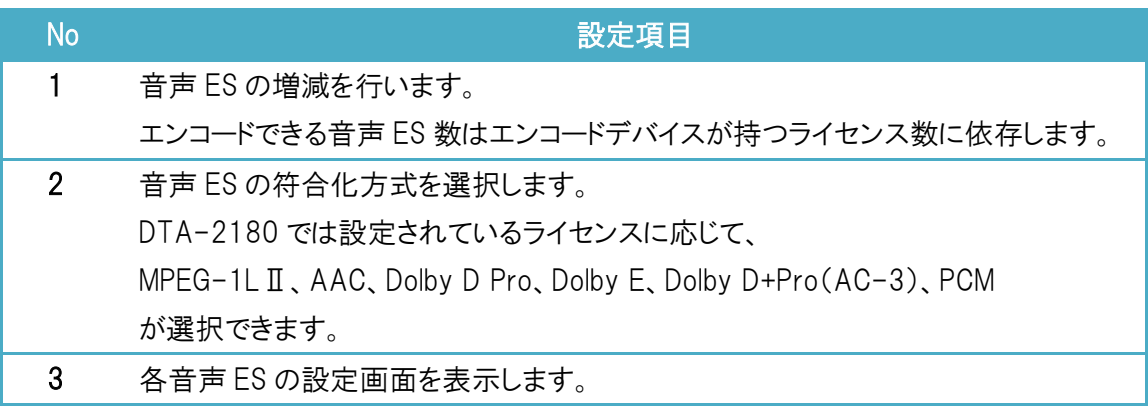

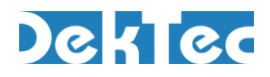

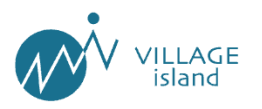

#### ①MPEG-1LayerⅡAudio の詳細設定画面

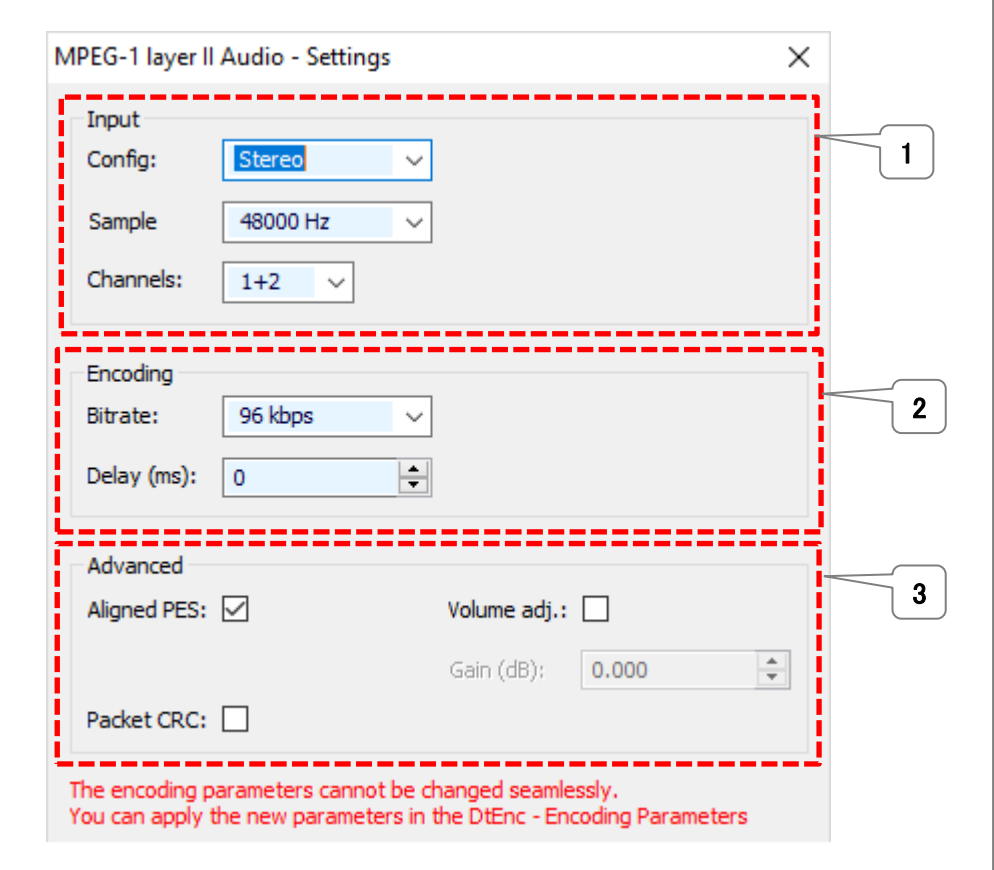

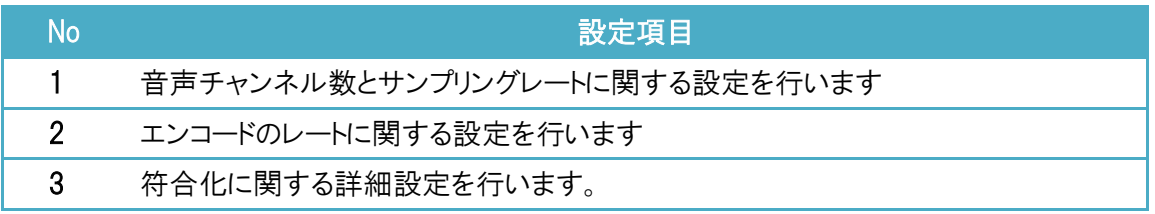

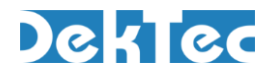

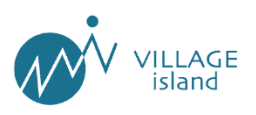

#### ②AAC の詳細設定画面

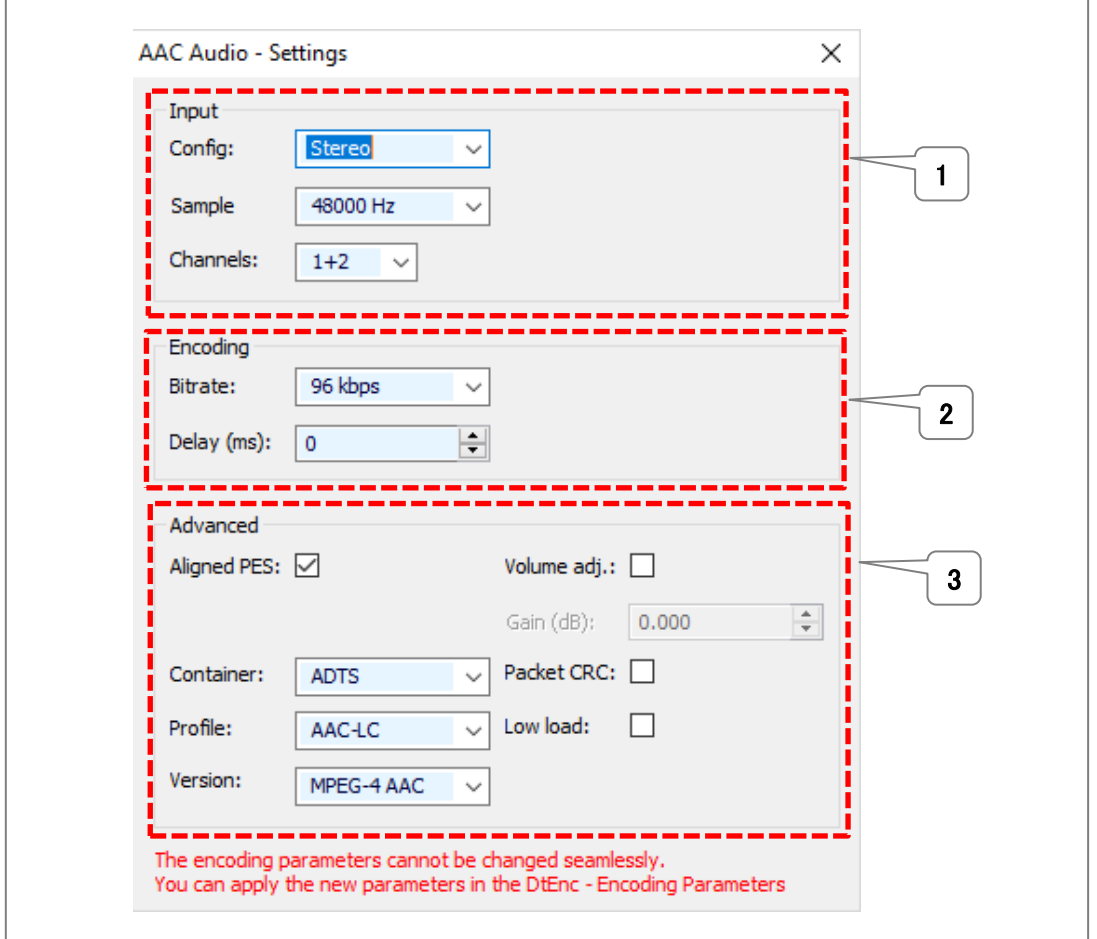

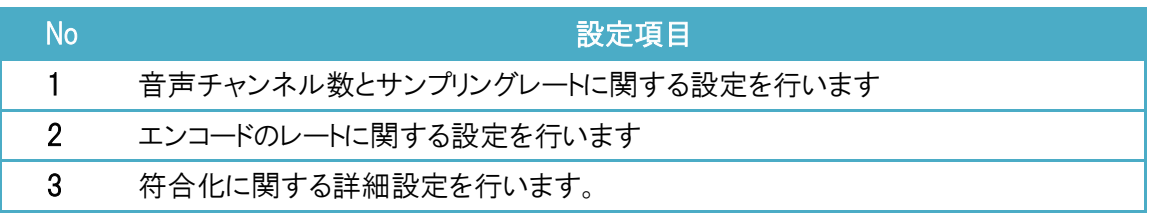

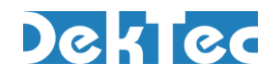

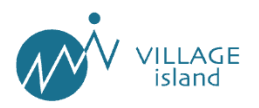

#### ③Dolby Digital Pro の詳細設定画面

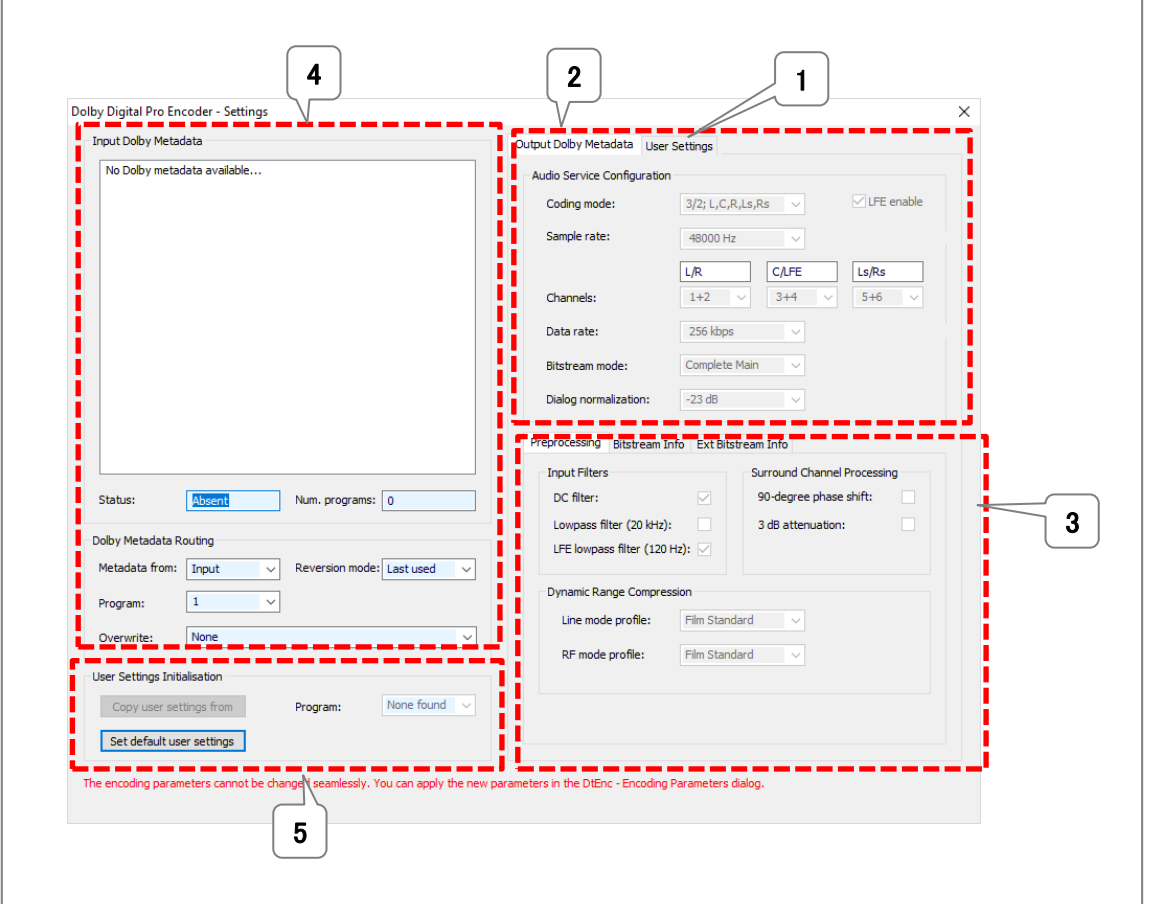

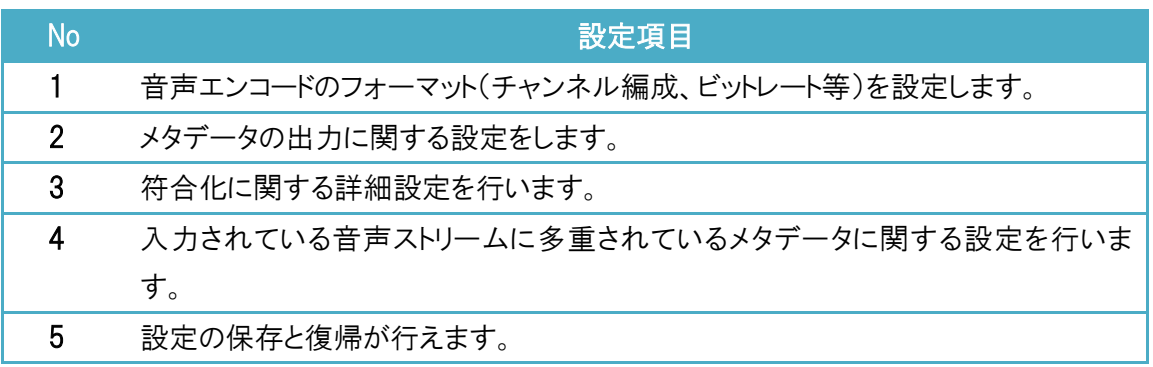

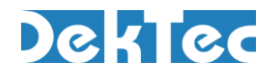

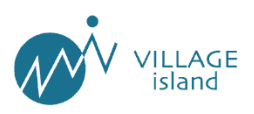

#### ④Dolby E/Dolby Digital+Pro の詳細設定画面

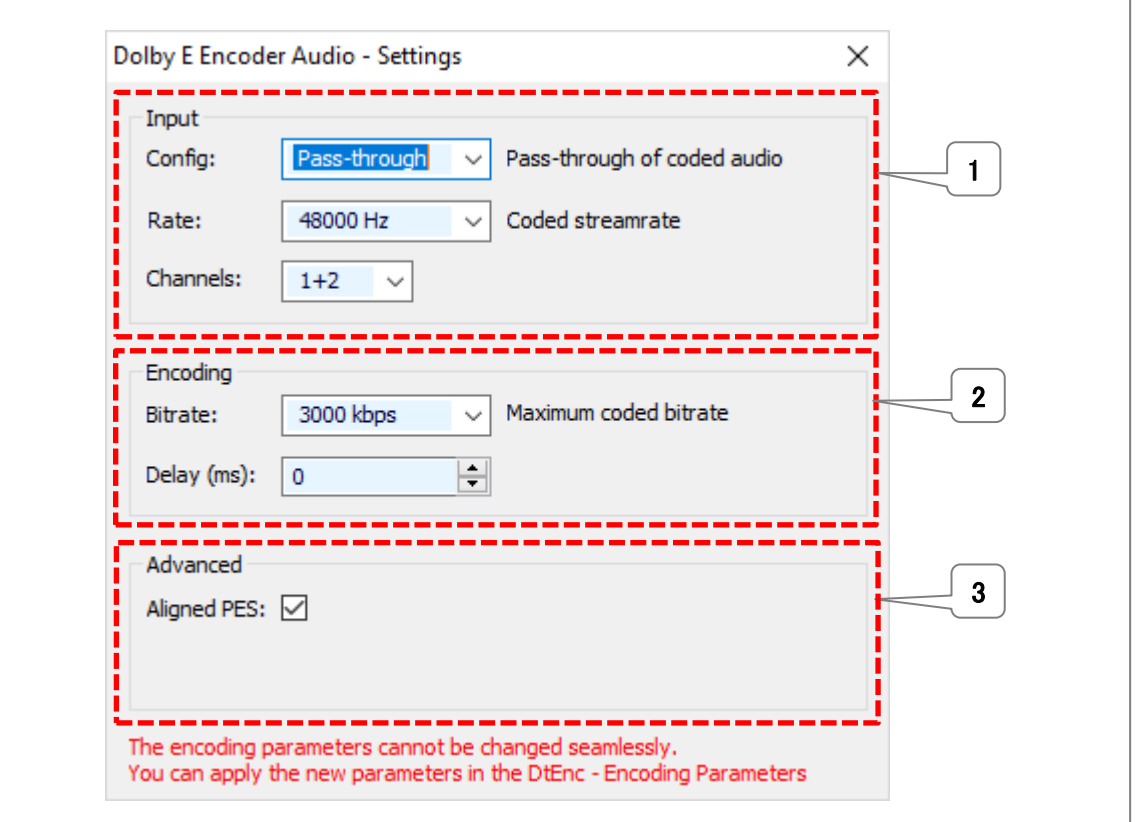

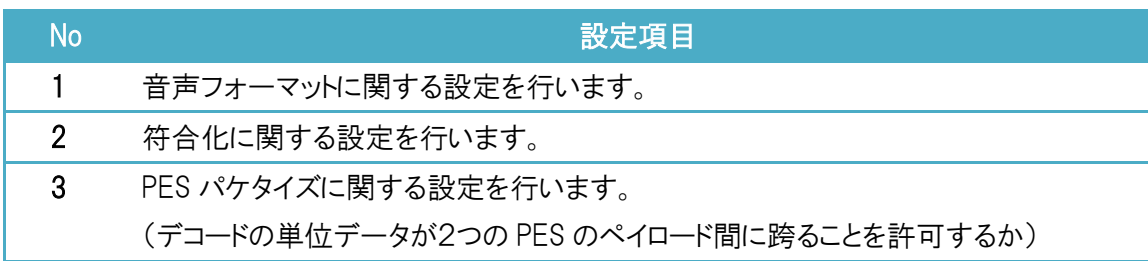

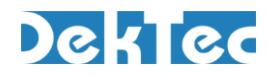

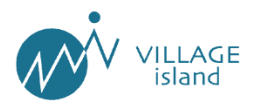

#### ⑤PCM の詳細設定画面

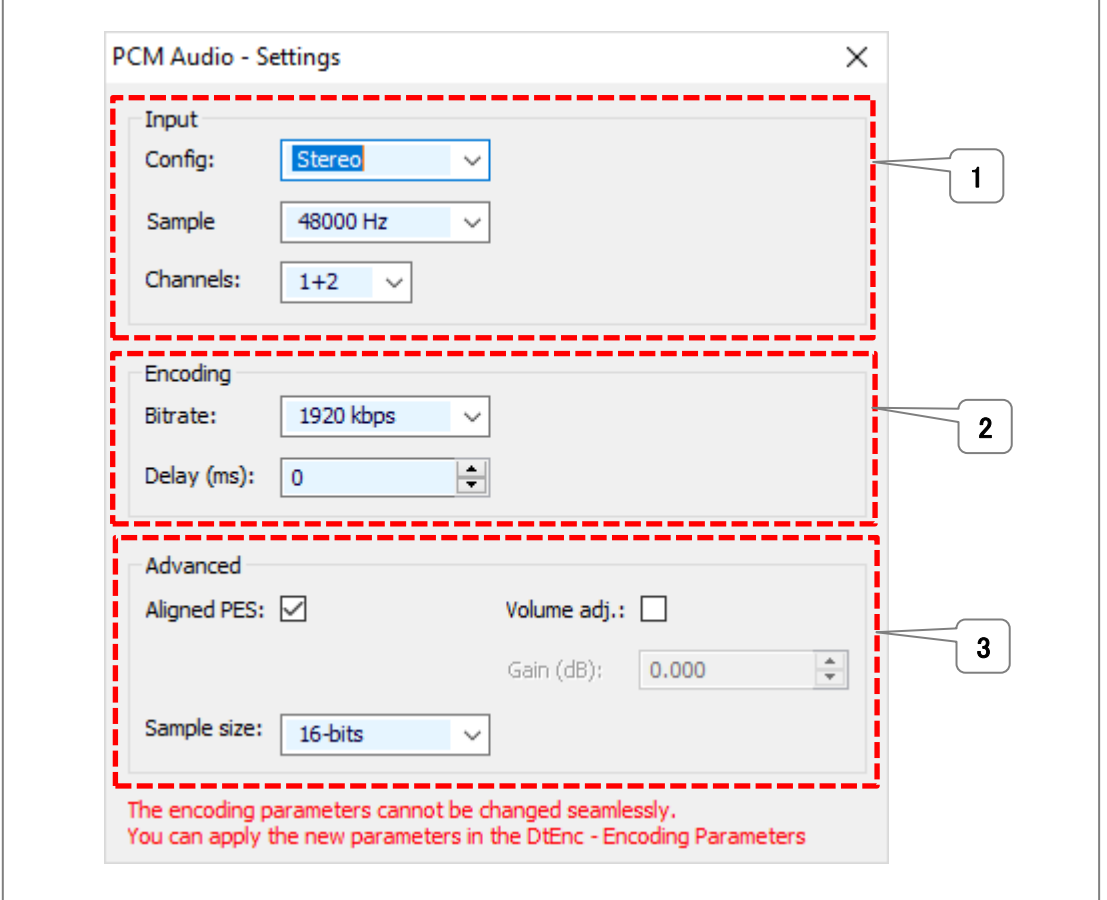

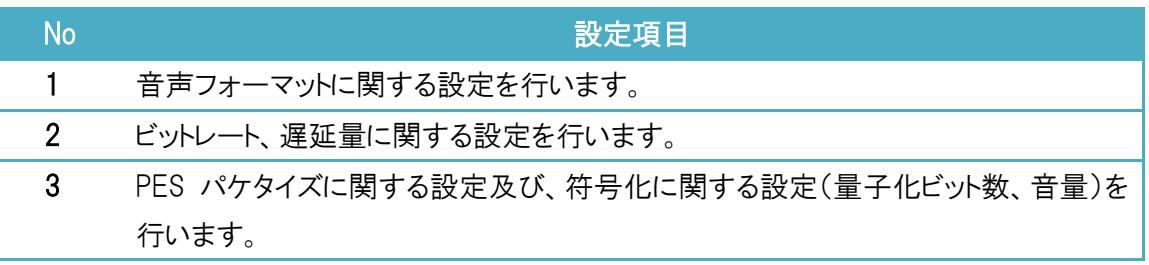

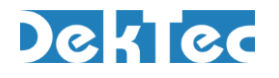

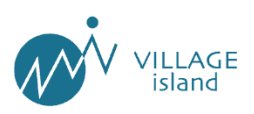

### (4)MPEG2―TS パケタイズの設定

エンコードしたストリームの伝送方法について設定を行います。

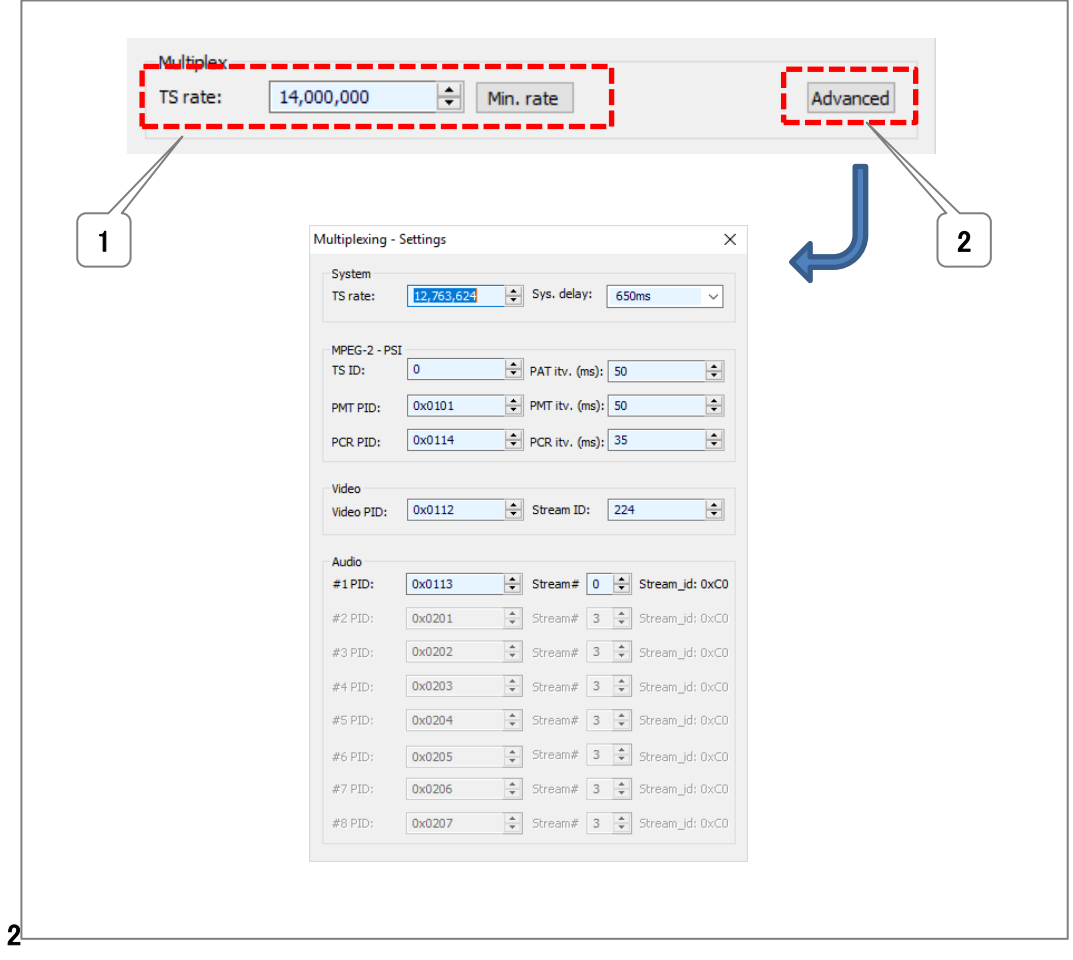

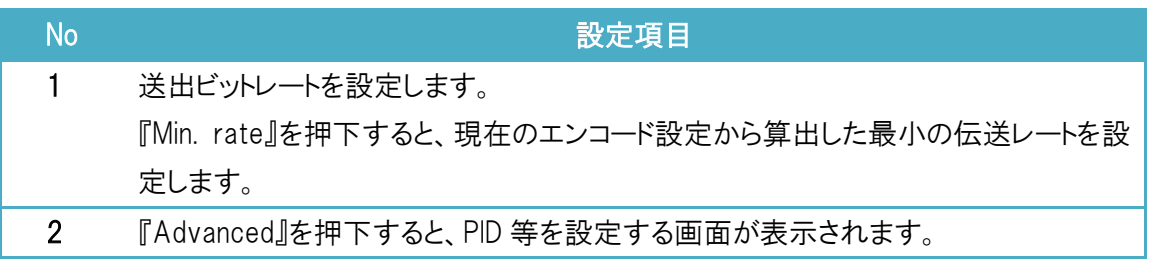

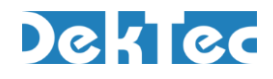

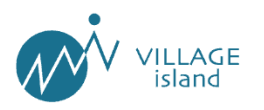

#### ①MPEG2―TS パケタイズの詳細設定画面

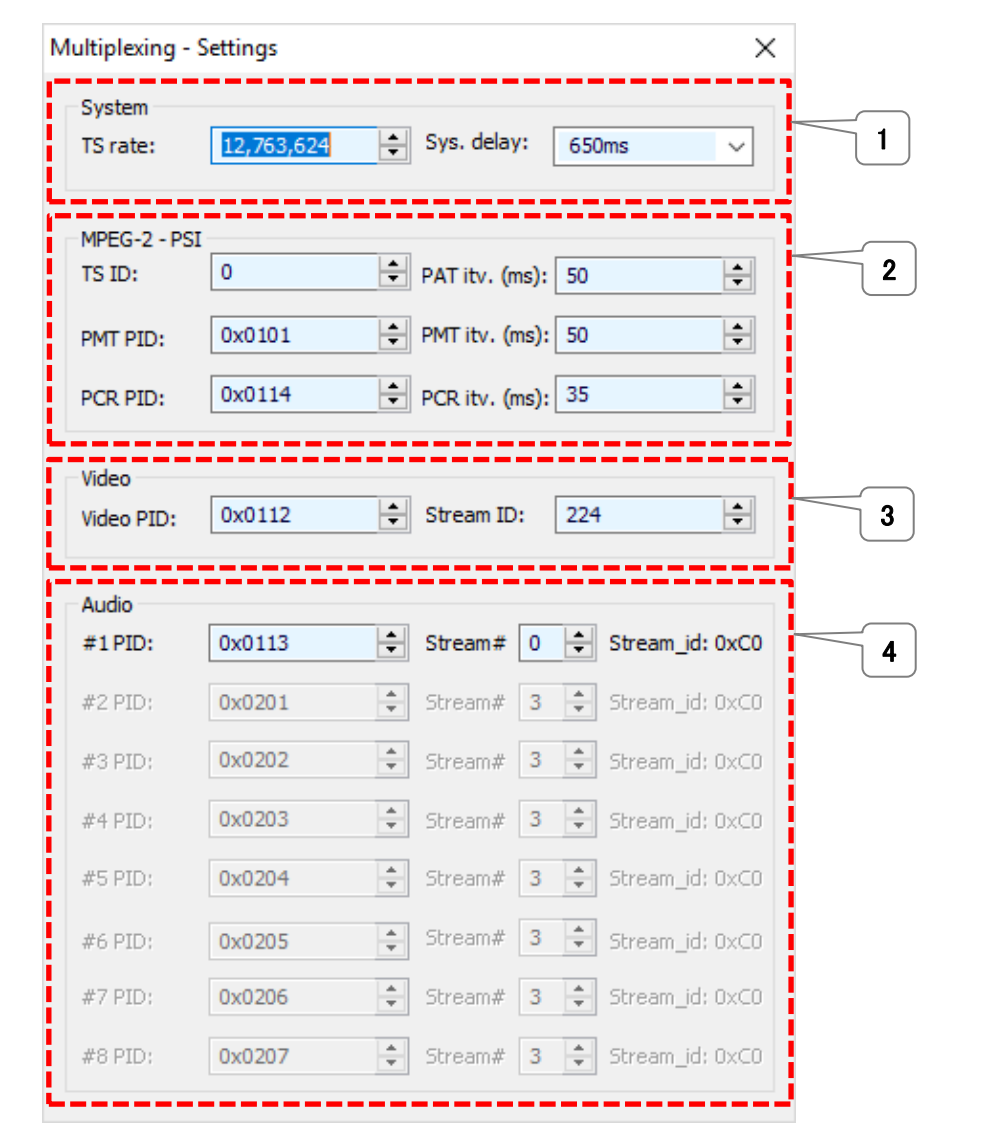

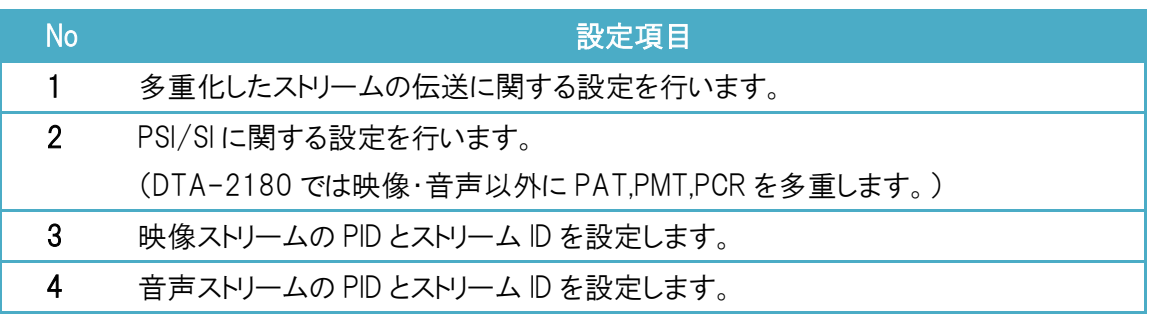

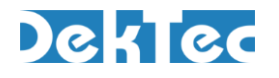

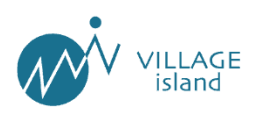

# <span id="page-23-0"></span>[4] IP ストリーミング

エンコーダで生成したストリームは、IP ストリーム(UDP または RTP の TSoverIP)として配信することができま す。

#### (1)IP ストリーミングの設定

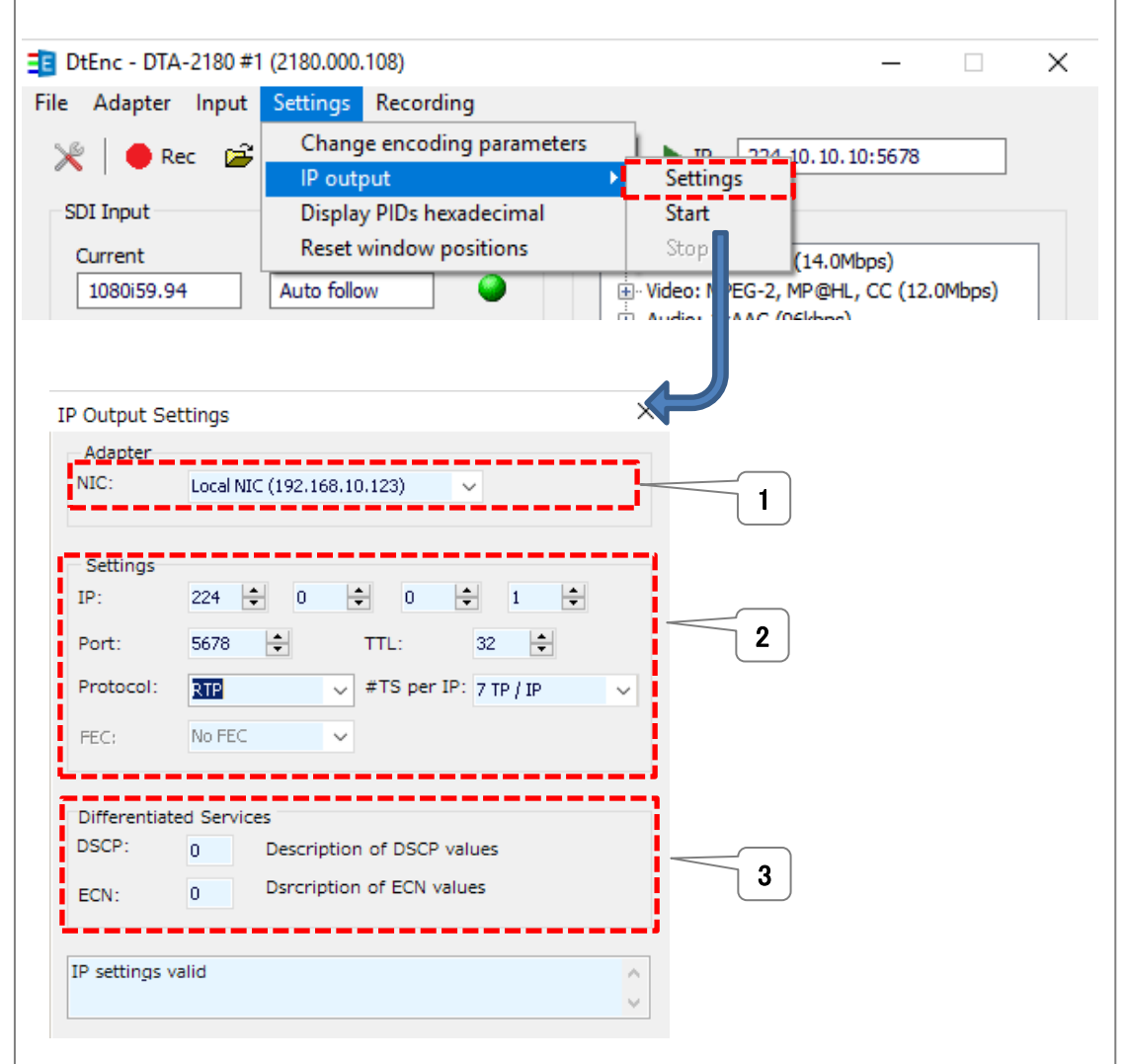

メニューの『Settings』>『IP output』>『Settings』を選択することにより、IP 伝送の設定画面が表示されま す。

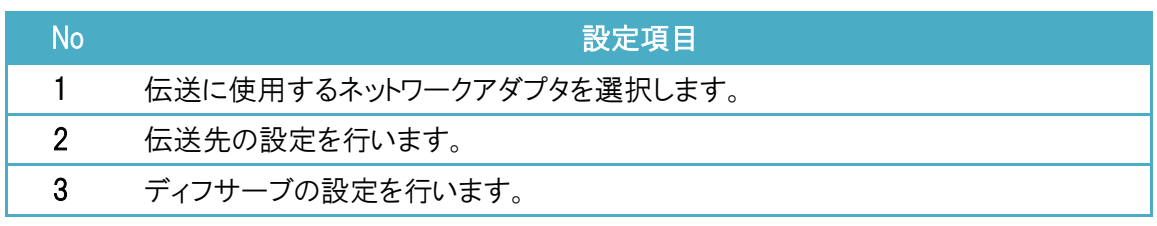

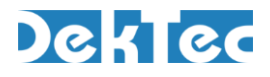

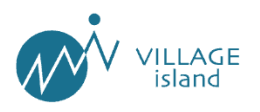

#### (2)IP ストリーミングの開始

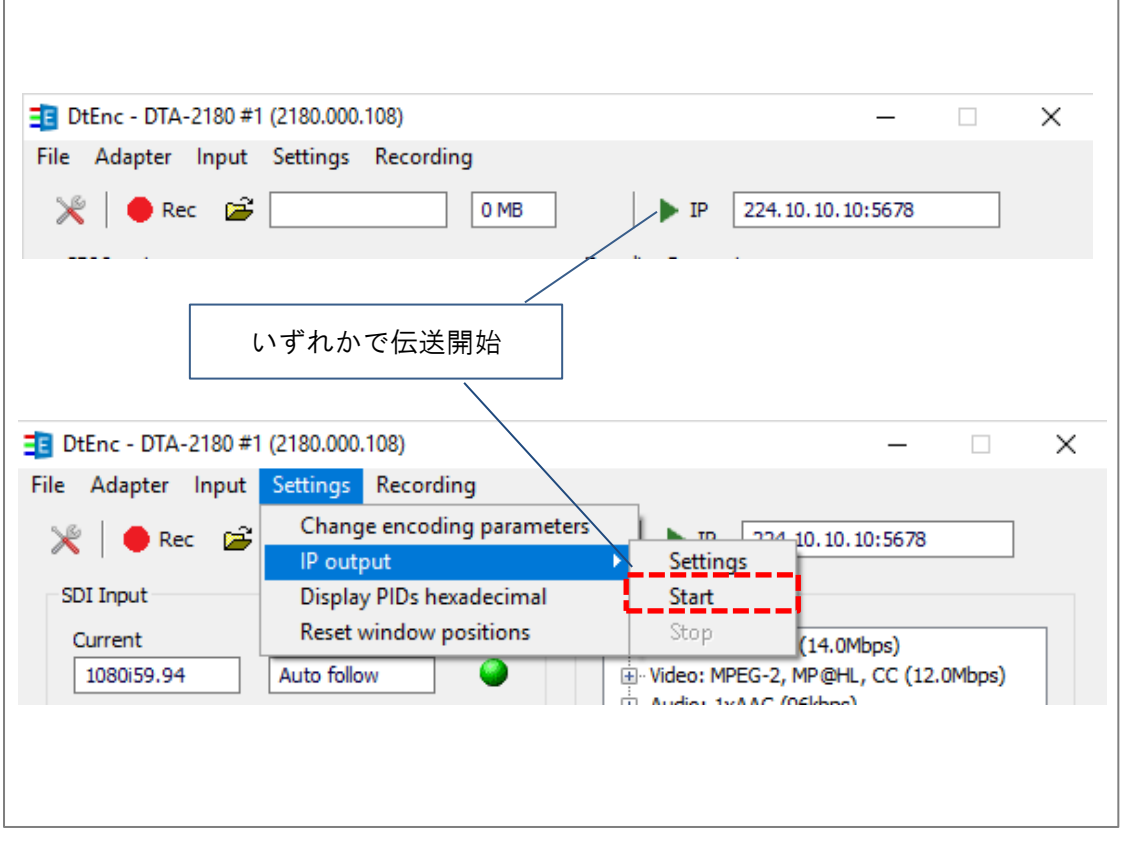

伝送は、メインウインドウ上の『▶』またはメニューの『Settings』>『IP output』>『Start』を選択することで 開始します。

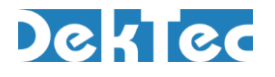

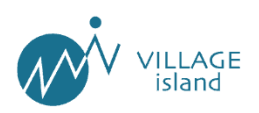

# <span id="page-25-0"></span>[5]ストリームの保存

エンコーダで生成したストリームは、IP ストリーム(UDP または RTP の TSoverIP)として配信することができま す。

#### (1)ストリーム保存の設定

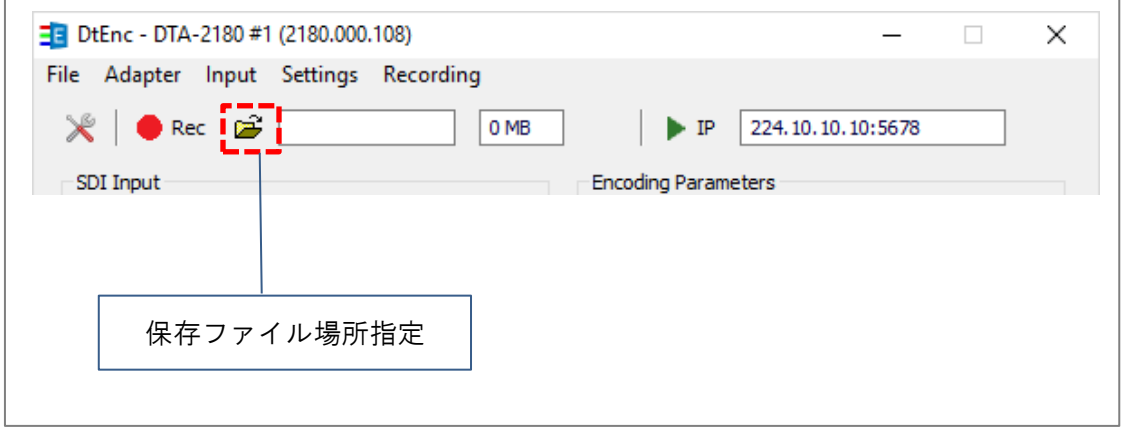

伝送は、メインウインドウ上の『▶ IP』またはメニューの『Settings』>『IP output』>『Start』を選択することで 開始します。

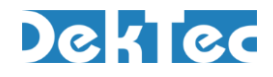

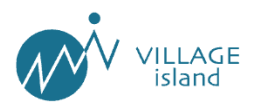

#### (2)ストリーム保存の開始

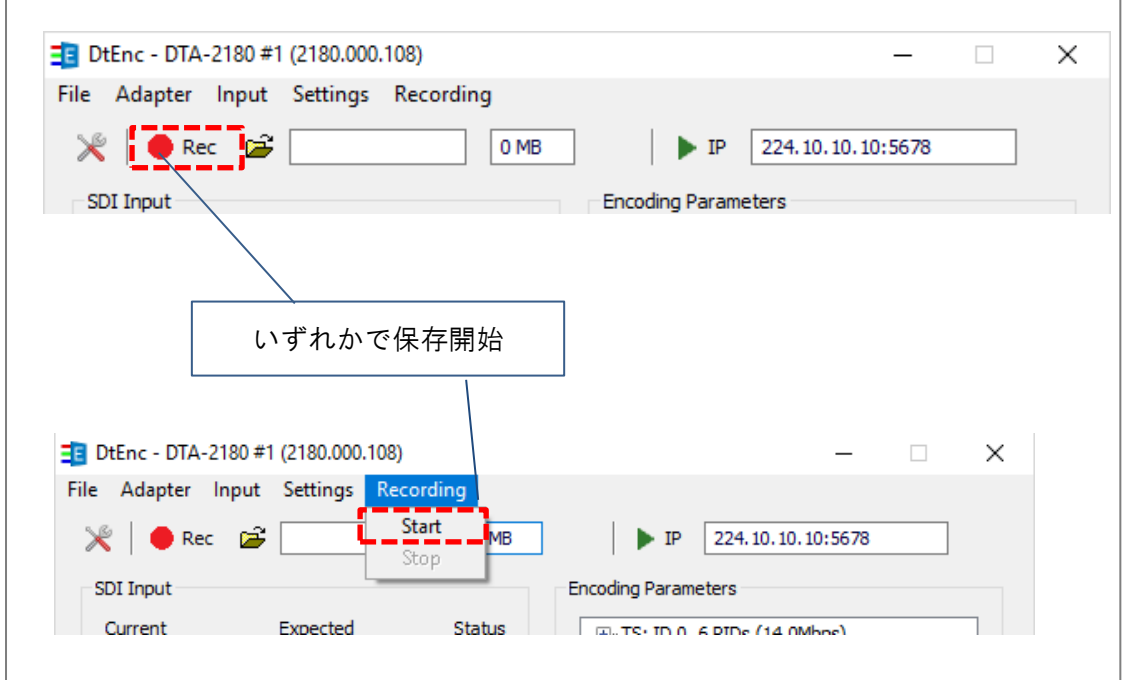

ストリームの保存は、メインウインドウ上の『● Rec』またはメニューの『Settings』>『Recording』>『Start』を 選択することで開始します。

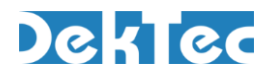

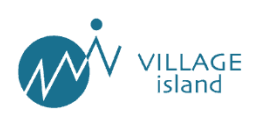

# <span id="page-27-0"></span>■サポート

ソフトウェアの不全・障害につきましては下記の電話番号または、メールアドレスにご連絡ください。 また、システムのカスタマイズにつきましても下記連絡先にご相談ください。

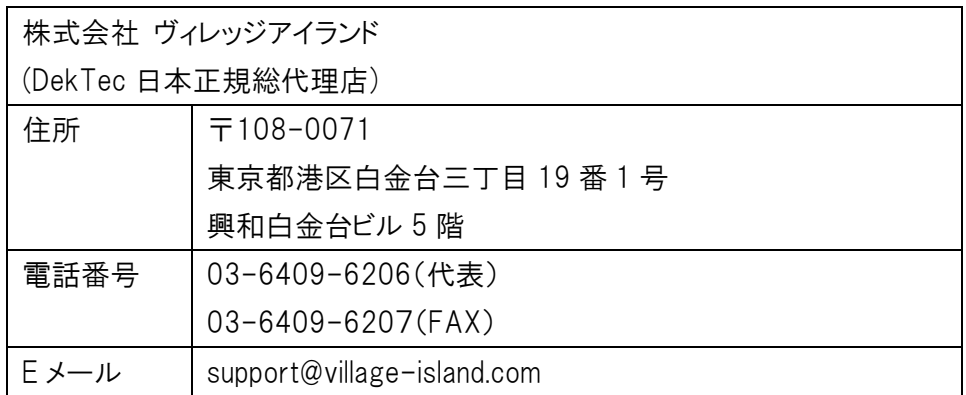

また、ソフトウェアのアップデート情報につきましては下記ホームページにてご確認ください。

【ヴィレッジアイランド ホームページ(日本語) URL】

<http://www.village-island.com/jp/>

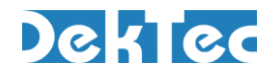

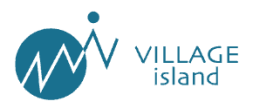

# <span id="page-28-0"></span><mark>ライセンスに関する表記</mark>

DtEnc は、DekTec Digital Video B.V. の商標製品です。

許可なく本製品の一部または全部を二次的な使用、リバースエンジニアリングする事は固く禁止され ております。

本製品が使用する他社製品のコンポーネントは、各社の商標製品です。

許可なく一部または全部を二次的な使用、リバースエンジニアリングする事は固く禁止されておりま す。

本書は、株式会社ヴィレッジアイランドの著作物です。

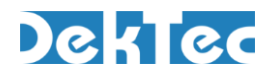